## **Ausbildungsverträge Digital**

Unser Ausbildungsportal Online erreichen Sie unter:

### **https://bildung-ihk-emden.de/tibrosBB/BB\_ausbildungsstaetten.jsp**

Sollte Ihr Betrieb noch keinen Account haben, wenden Sie sich bitte an unsere Ausbildungsberatung. Wir helfen Ihnen gerne weiter.

Melden Sie sich dann mit Ihrem Benutzernamen und Passwort an:

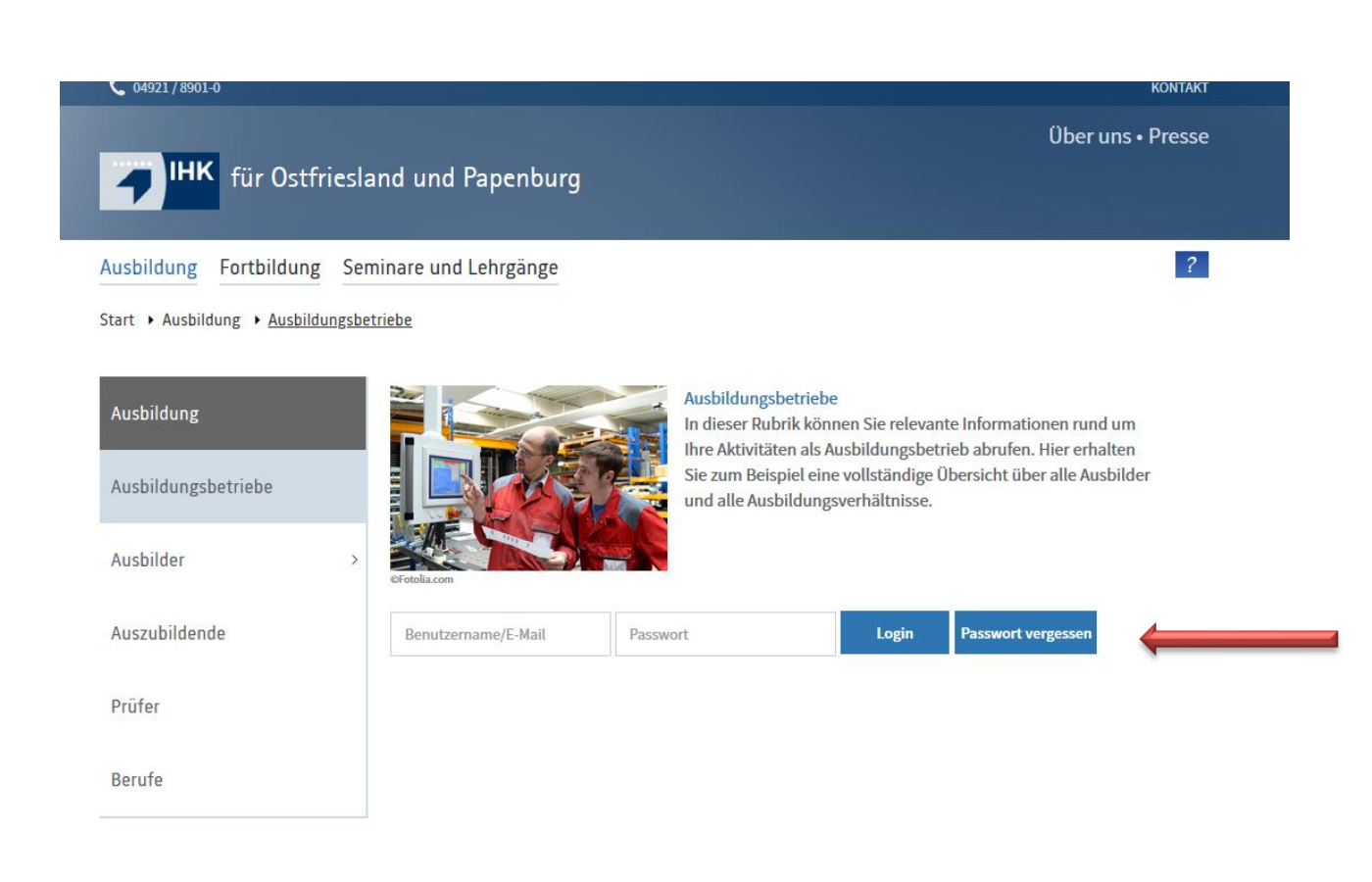

Sie gelangen so auf die Übersichtsseite, von der aus Sie zu allen aufgeführten Kategorien navigieren können. Damit erhalten Sie einen umfassenden Überblick über alle Daten, die wir für Ihren Ausbildungsbetrieb gespeichert haben. Zudem können Ausbildungsverträge erfasst und Verkürzungen oder Verlängerungen von Ausbildungsverhältnissen beantragt werden. Eintragungs- sowie Änderungsbestätigungen sind online abrufbar. Ausbildungsnachweise und Anträge für Projektarbeiten und betriebliche Aufträge können elektronisch genehmigt werden.

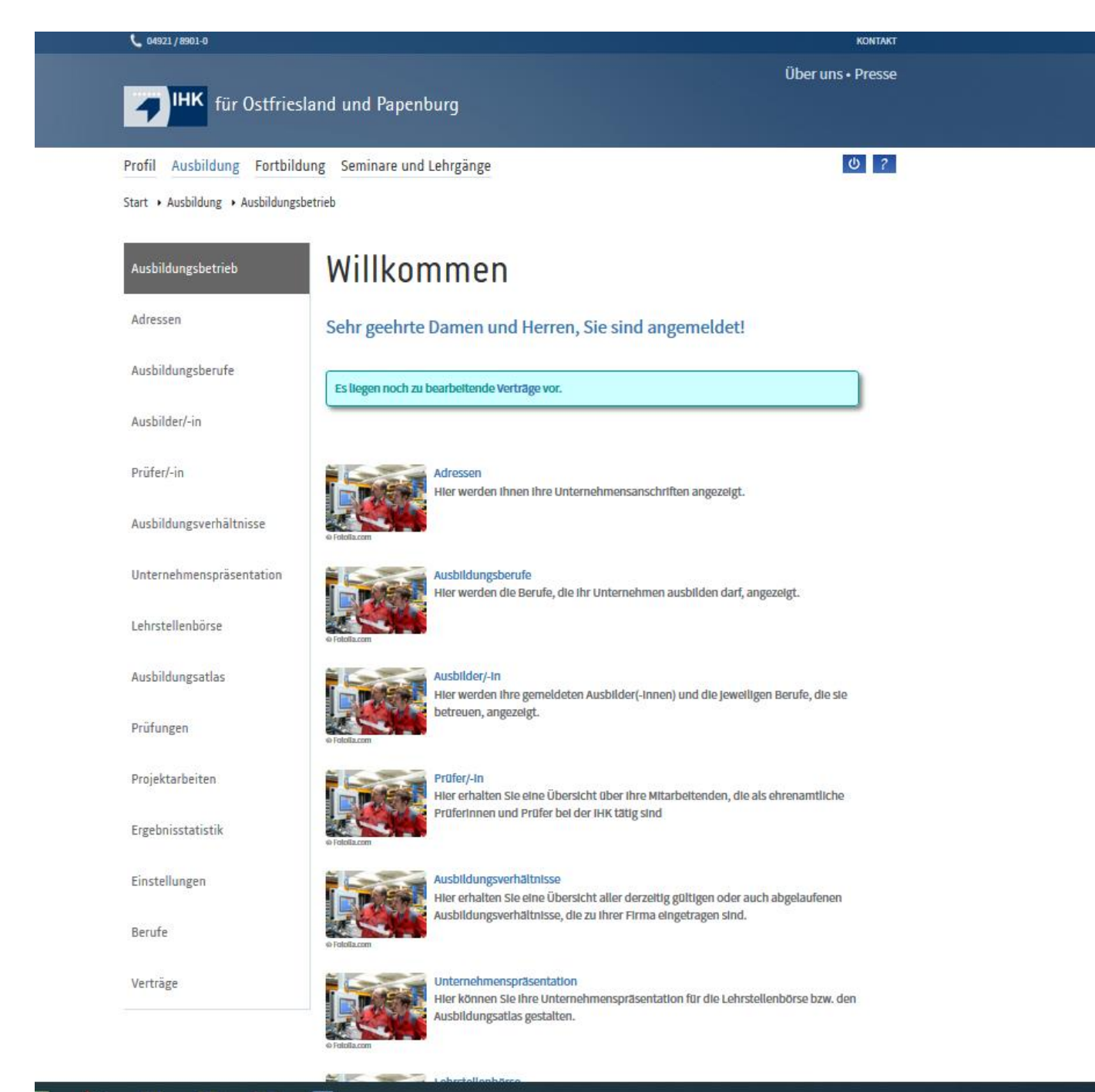

Für die Vertragserfassung wählen Sie auf der Übersichtsseite den Menüpunkt "Verträge" und in dem Untermenü den Punkt "Neuer Ausbildungsvertrag" aus:

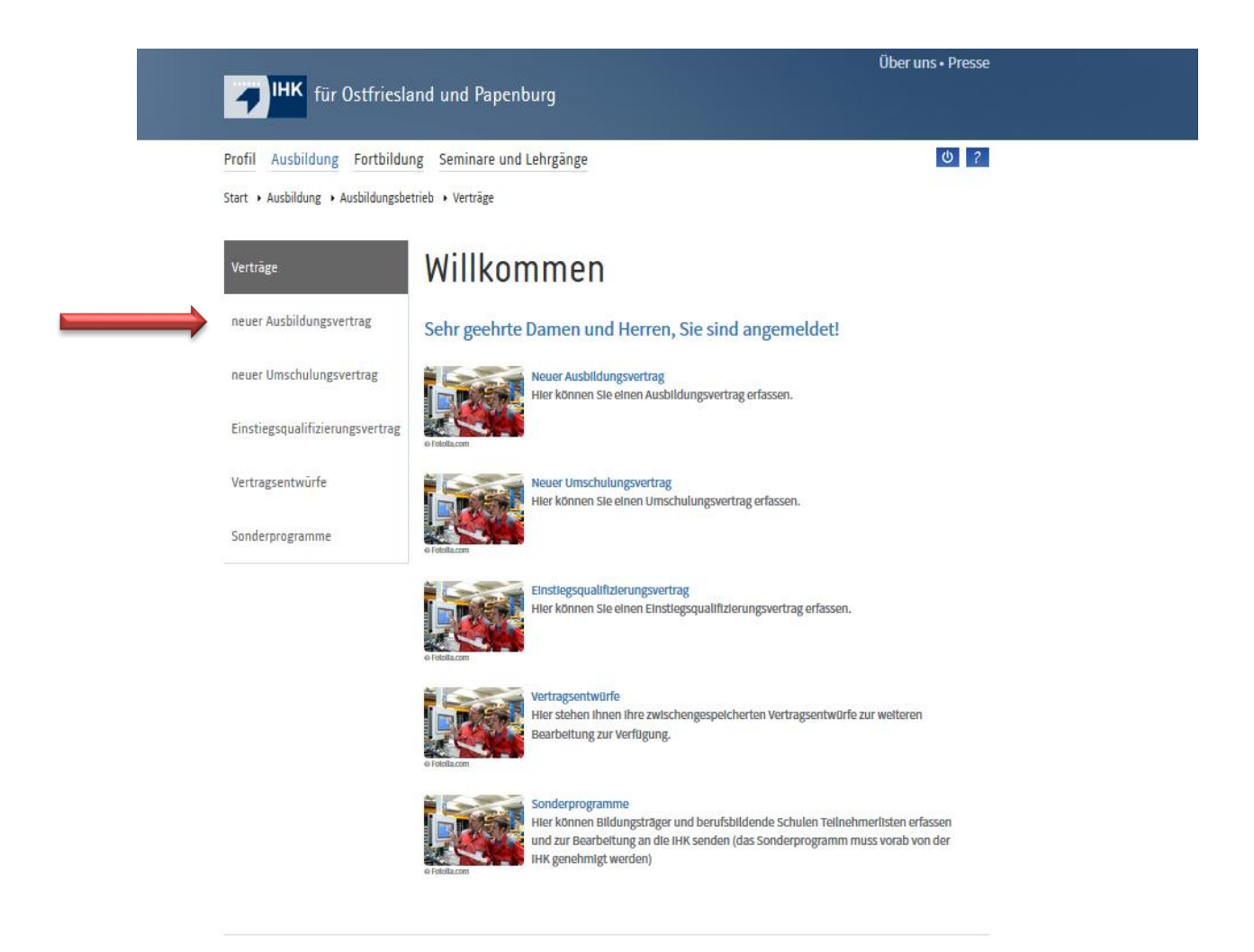

Sie werden nun Schritt für Schritt durch den Ausbildungsvertrag geführt, Infofelder sorgen für die Erklärung einiger Punkte. Oben auf den Seiten befinden sich Reiter, die ihre Farbe von rot nach grün wechseln, wenn die aktuelle Maske korrekt ausgefüllt ist. Bleibt der Reiter rot, können Sie bequem durch einen Mausklick auf den entsprechenden Reiter auf die Seite zurückkehren, um Ihre Angaben zu ändern oder zu vervollständigen.

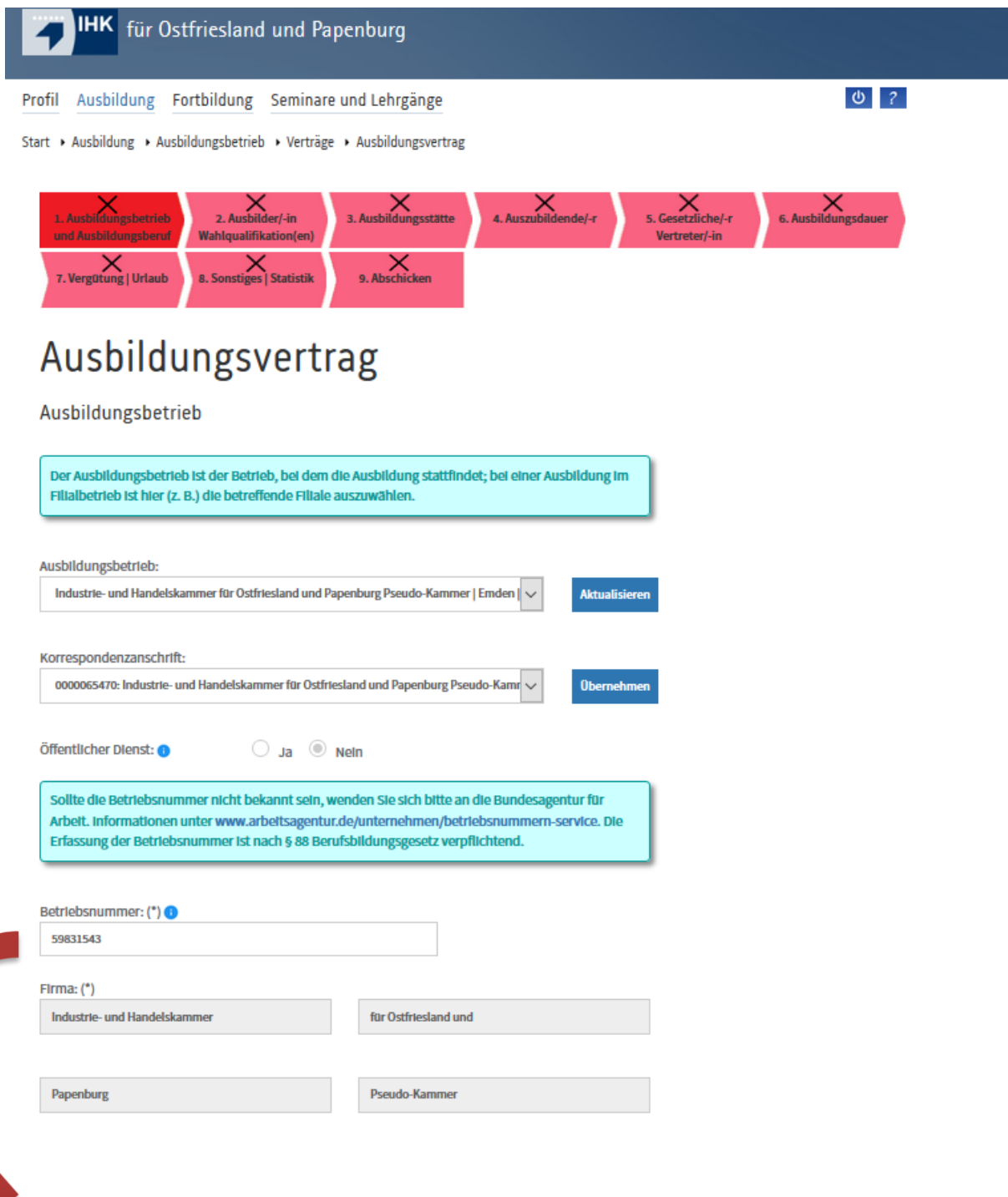

**Wichtig:** Seit dem 01.01.2021 ist die Angabe der Betriebsnummer Pflicht! Es ist davon auszugehen, dass diese Nummer für Ihren Betrieb bereits existiert. Sollte diese Ihnen nicht bekannt sein, wenden Sie sich an Ihre Personalabteilung oder Ihren Steuerberater. Falls tatsächlich noch keine Betriebsnummer vorliegt, können Sie diese bei der Bundesagentur für Arbeit beantragen. In dieser Maske brauchen Sie dafür nur dem angegebenen Link folgen.

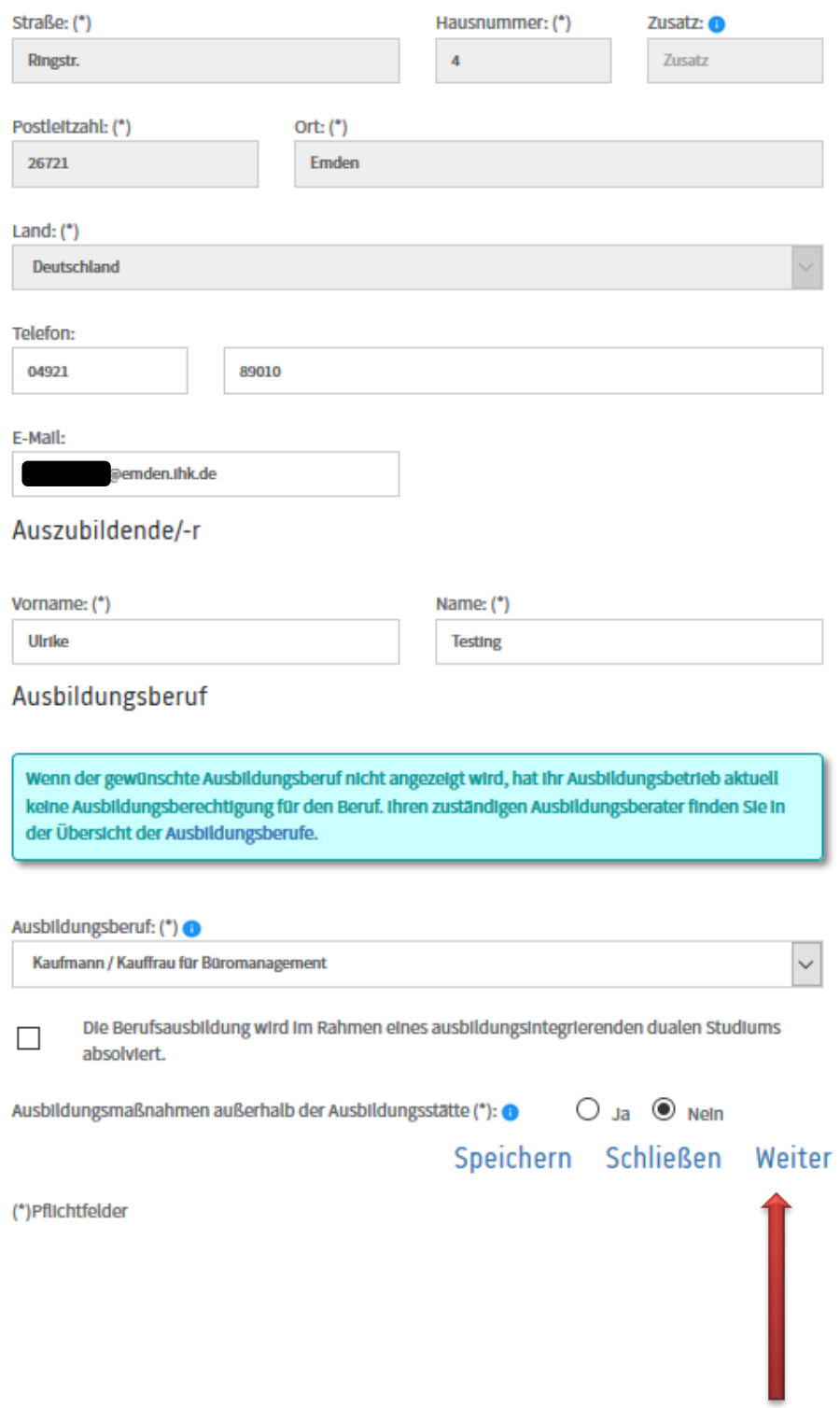

Haben Sie auf der Seite alle Angaben gemacht, klicken Sie auf "Weiter"

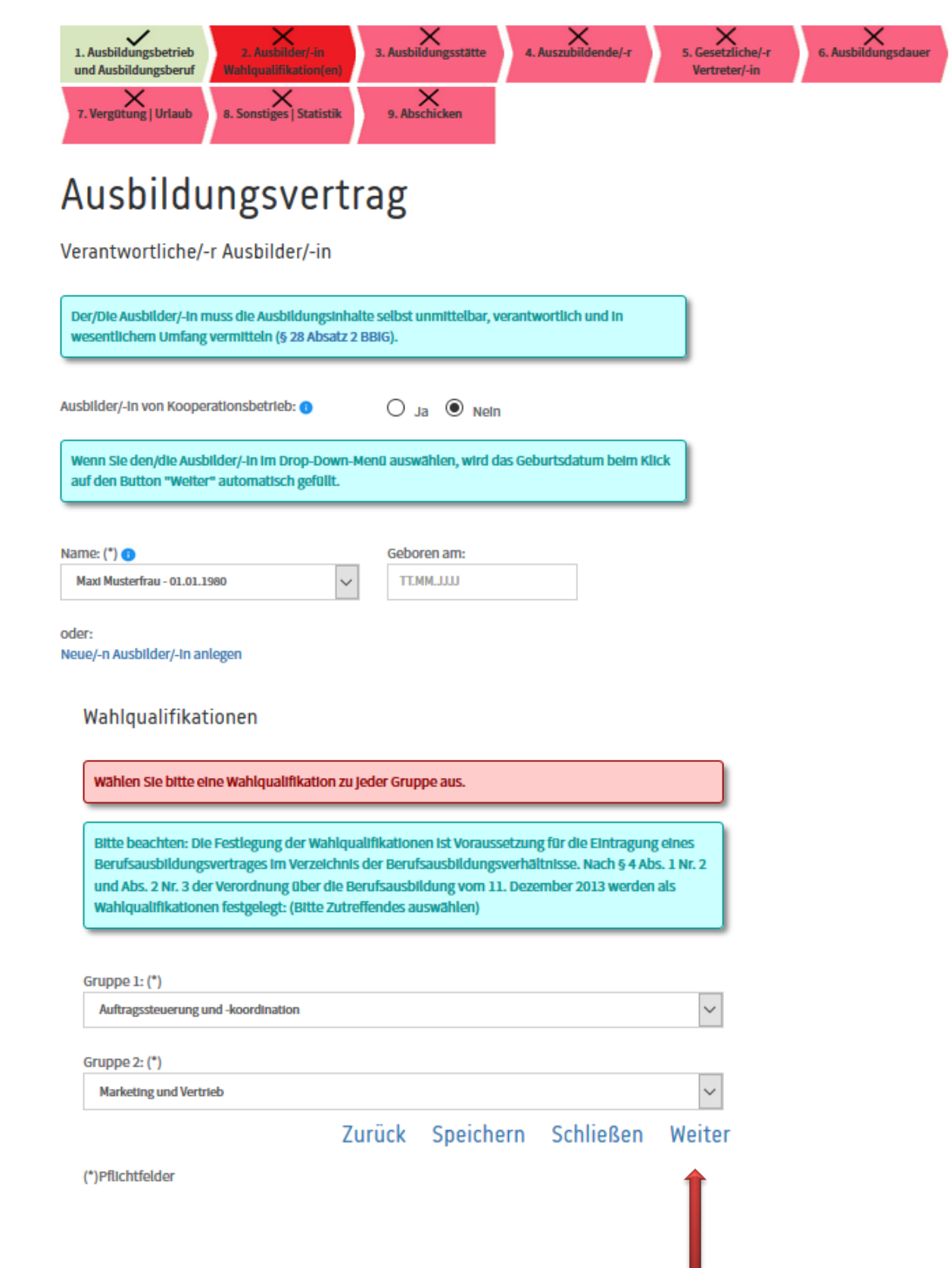

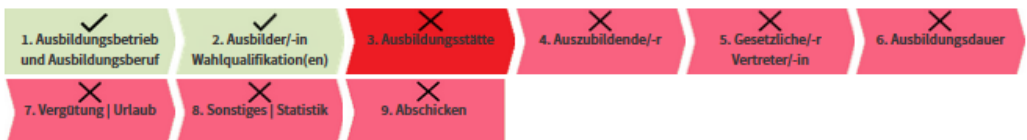

# Ausbildungsvertrag

### Ausbildungsstätte

Bitte geben Sie an, wo die Ausbildung tatsächlich stattfindet. Filialbetriebe müssen gegebenenfalls<br>die Filiale erwähnen, wenn auch dort ausgebildet werden soll.

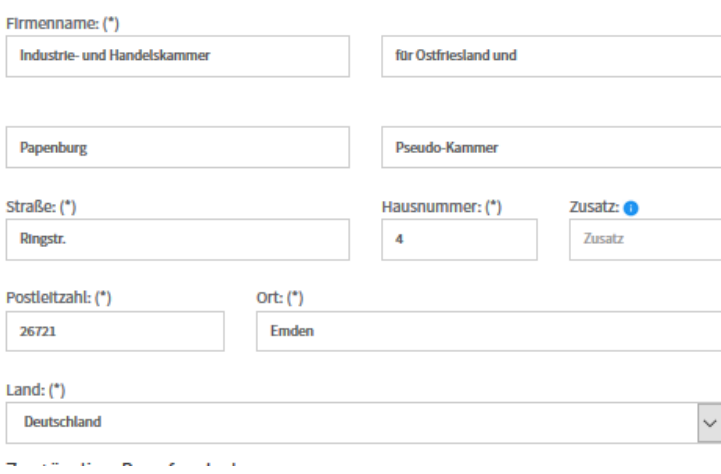

### Zuständige Berufsschule

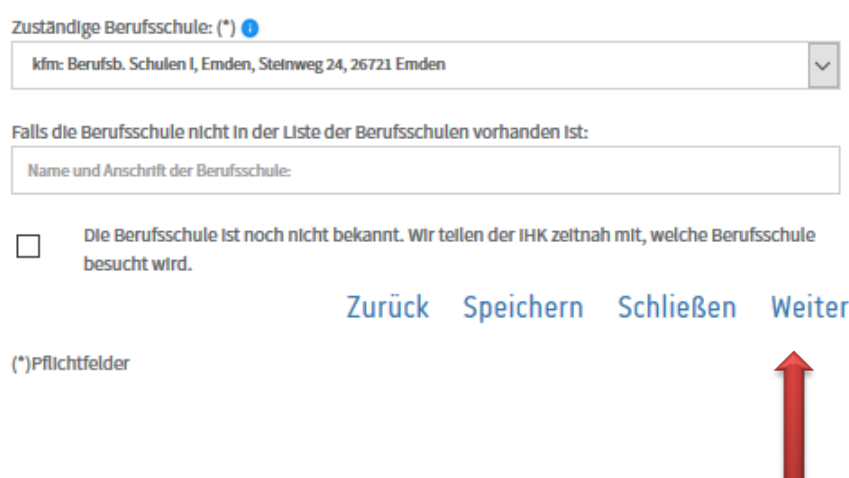

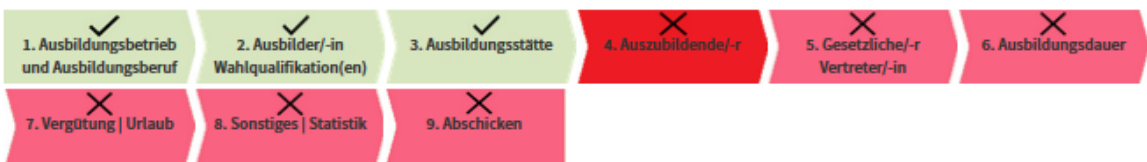

# Ausbildungsvertrag

Auszubildende/-r

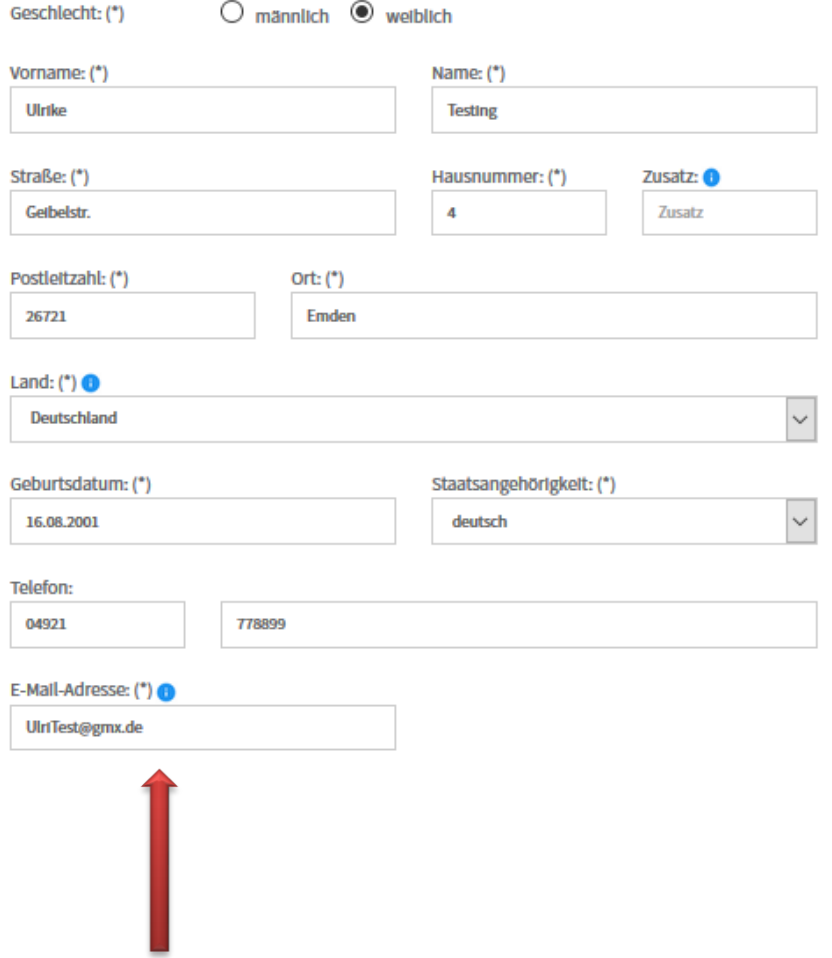

**Wichtig:** Bitte geben Sie unbedingt die private E-Mail-Adresse Ihres Auszubildenden an!

Alle relevanten Mitteilungen über die komplette Ausbildungszeit erfolgen für den Betrieb und für den Auszubildenden fast ausschließlich über das Onlineportal. Dies gilt z.B. für Eintragungs- und Änderungsbestätigungen, Anträge für die Verkürzung oder Verlängerung eines Ausbildungsverhältnisses, vorzeitige Zulassung, Berichtsheftführung und vieles mehr.

Möchten Sie einen gesetzlichen Vertreter (trotz Volljährigkeit) angeben?

 $\bigcirc$  Ja  $\ddot{\bullet}$  Neln

### Weitere Angaben zur/zum Auszubildenden

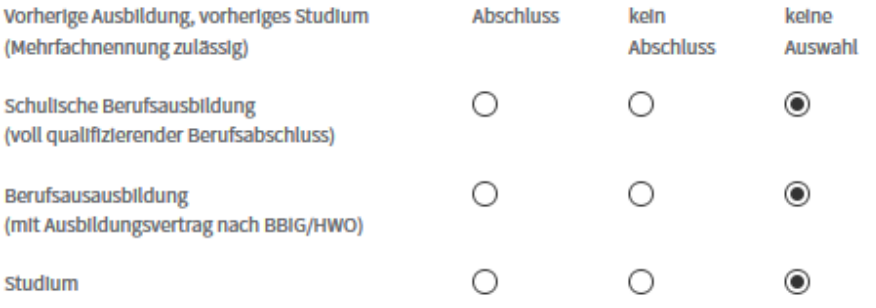

## Höchster allgemeiner Schulabschluss

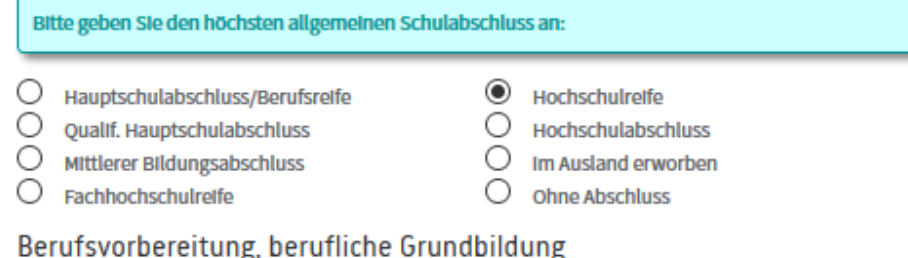

#### (Mehrfachnennung zulässig)

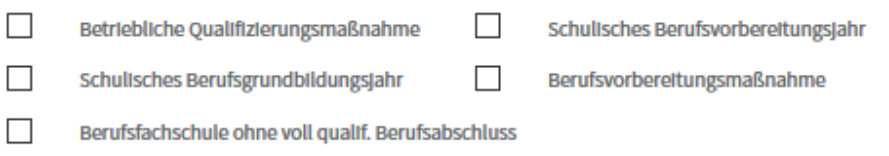

## Teilzeitausbildung

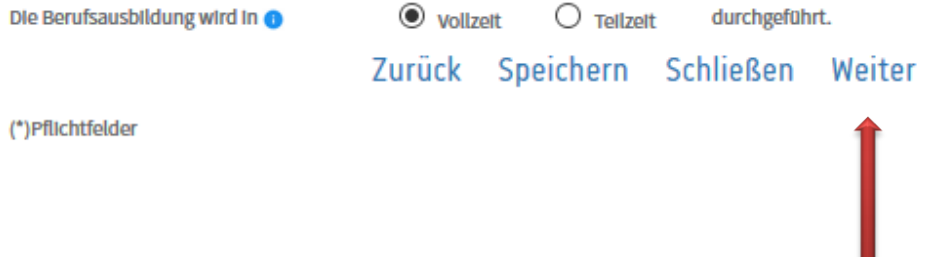

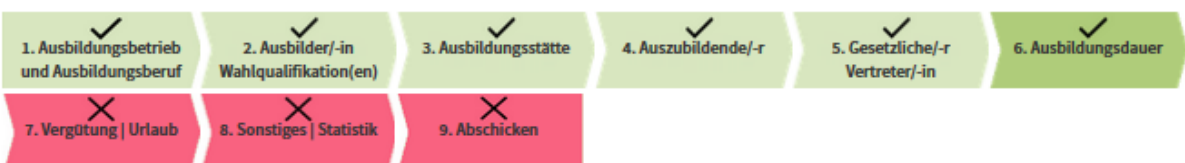

# Ausbildungsvertrag

### Ausbildungszeit, Anrechnung und Urlaub

Die Ausbildungsdauer beträgt nach der Ausbildungsordnung 36 Monate.

### Verkürzung der Ausbildung (sonstige Gründe)

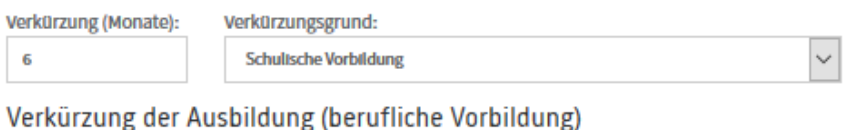

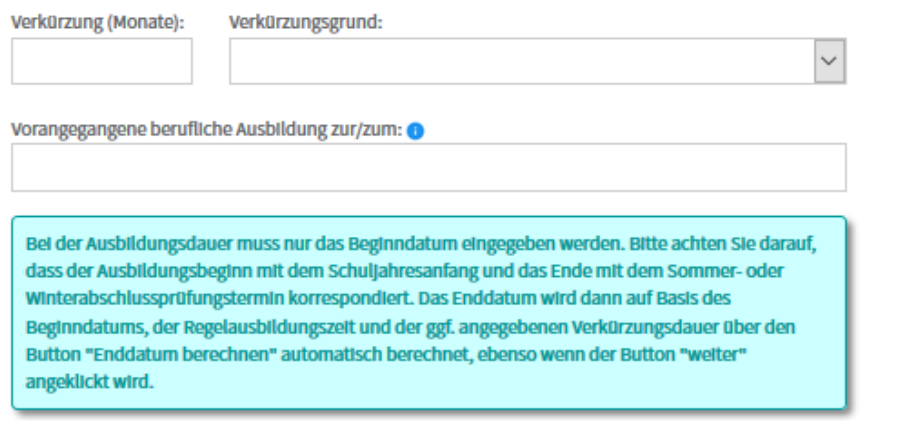

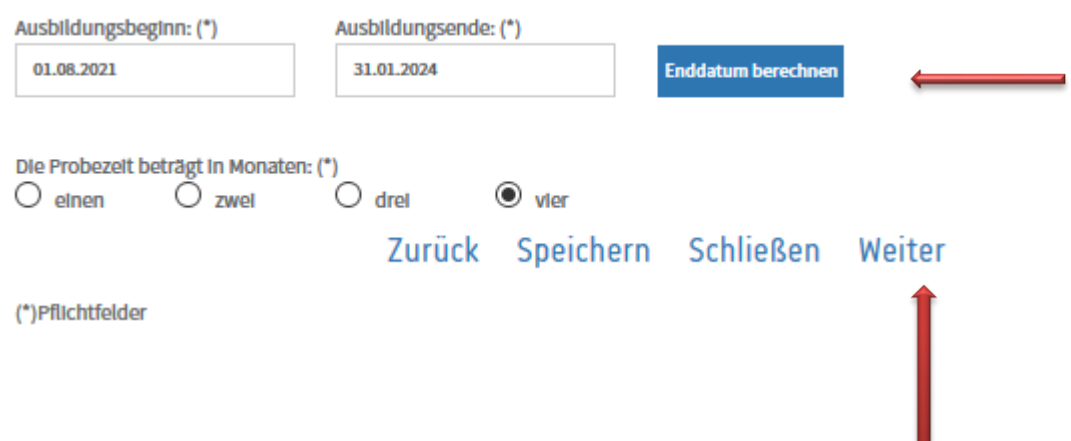

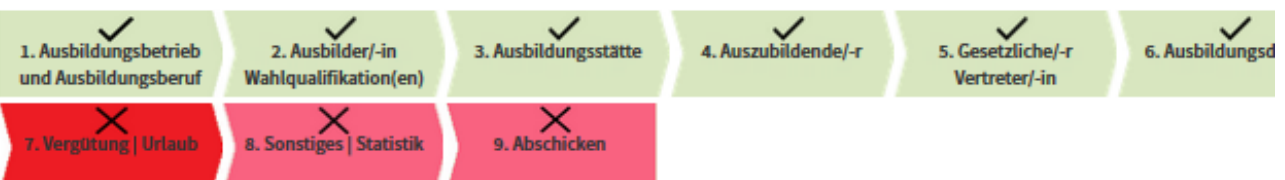

# Vergütung und Urlaub

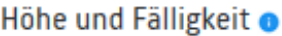

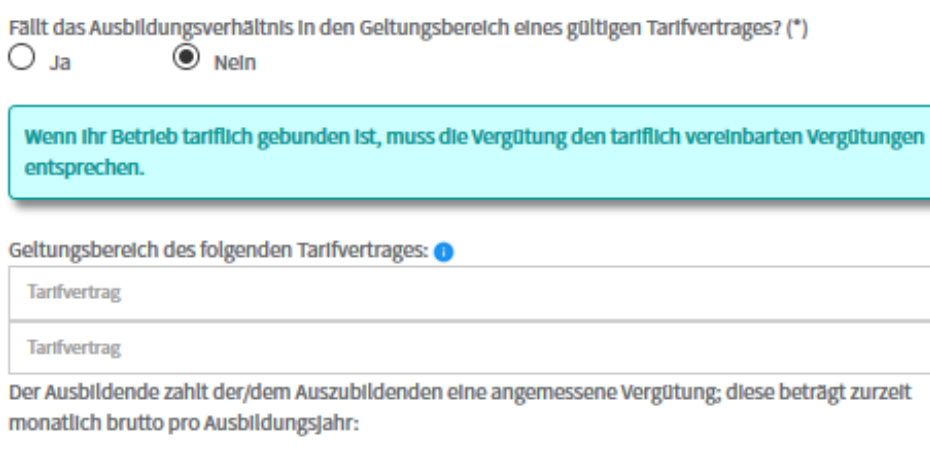

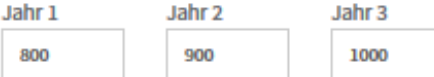

Wird die Ausbildung öffentlich gefördert? (monatlich, regelmäßig, mehr als 50 % der Kosten) (\*)

 $\bigcirc$  Ja  $\odot$  Neln

Tägliche und wöchentliche Ausbildungszeit Die regelmäßige tägliche Ausbildungszeit beträgt: (\*)

Die durchschnittliche wöchentliche Ausbildungszeit beträgt: (\*)

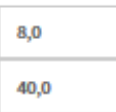

### Urlaub

Der Urlaub ist für jedes Kalenderjahr (nicht Ausbildungsjahr) einzutragen. Bei tarifgebundenen Betrieben ergibt sich der Urlaubsanspruch aus dem Tarifvertrag, andernfalls aus dem Bundesurlaubsgesetz oder dem Jugendarbeitsschutzgesetz. - der gesetzl. Mindesturlaub beträgt 24 Werktage bzw. 20 Arbeitstage - angebrochene Urlaubstage sind auf volle Tage aufzurunden Jugendarbeitsschutz Jugendliche, die zu Beginn des Kalenderjahres noch nicht - 16 Jahre alt sind - erhalten 30 Werktage / 25 Arbeitstage -17 Jahre alt sind - erhalten 27 Werktage / 23 Arbeitstage - 18 Jahre alt sind - erhalten 25 Werktage / 21 Arbeitstage

Der/Die Auszubildende hat im laufenden Kalenderjahr bereits einen Teil seines Jahresurlaubs  $\Box$ bei einem anderen Arbeitgeber bzw. Ausbildungsbetrieb in Anspruch genommen. Eine Bescheinigung nach § 6 Abs. 2 BUrlG liegt vor.

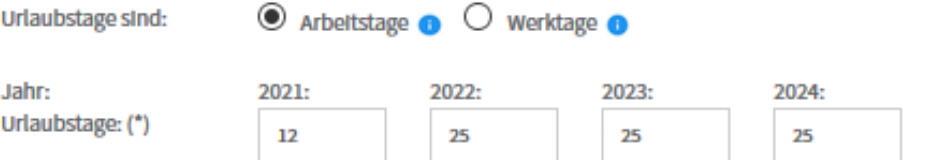

### Ausbildungsnachweise

Der Ausbildungsnachweis wird wie folgt geführt:

 $\bullet$  elektronisch  $\bullet$   $\circ$  schriftlich

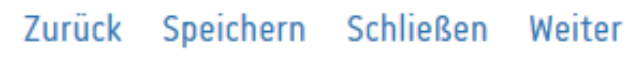

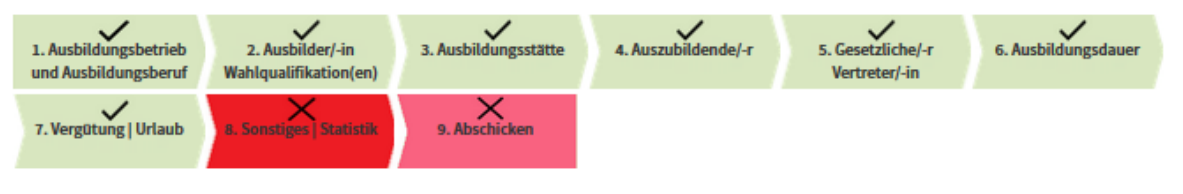

# Sonstiges

Die sachliche und zeitliche Gliederung  $\bigcirc$  ist beigefügt.

Use liegt der IHK mit Stand vom 05.10.2017 vor.

Was der Auszubildende in seinem Ausbildungsberuf erlernen muss ist ganz genau im gesetzlichen Ausbildungsrahmenplan vorgeschrieben. Das Berufsbildungsgesetz schreibt außerdem vor, dass der Betrieb zusätzlich eine sachliche und zeitliche Gliederung der Ausbildung erstellen muss, einen sogenannten betrieblichen Ausbildungsplan. Im betrieblichen Ausbildungsplan steht zum Beispiel, welche Abteilungen der Azubi im Verlauf der Ausbildung durchläuft.

### Vereinbarung über Sachbezüge (Kost und/oder Wohnung)

Sowelt die Ausbildungsstätte der/dem Auszubildenden Kost und/oder Wohnung gewährt, gilt die in der Anlage beigefügte Regelung.

### Sonstige Vereinbarungen

#### Sonstige Vereinbarungen: O

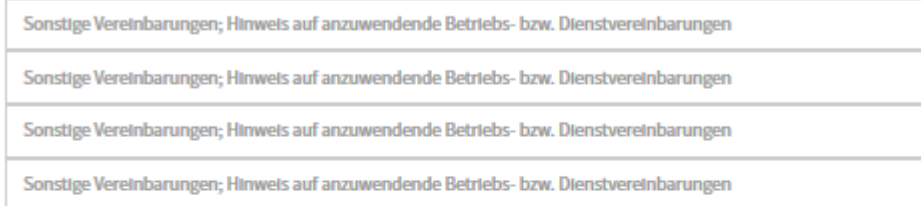

#### Vertragskonditionen merken  $\checkmark$

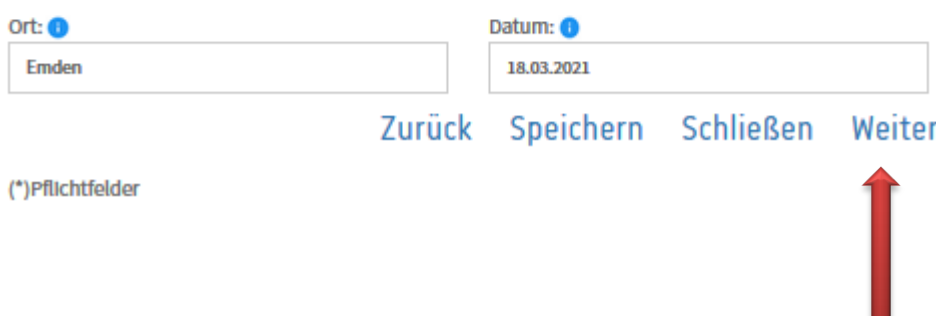

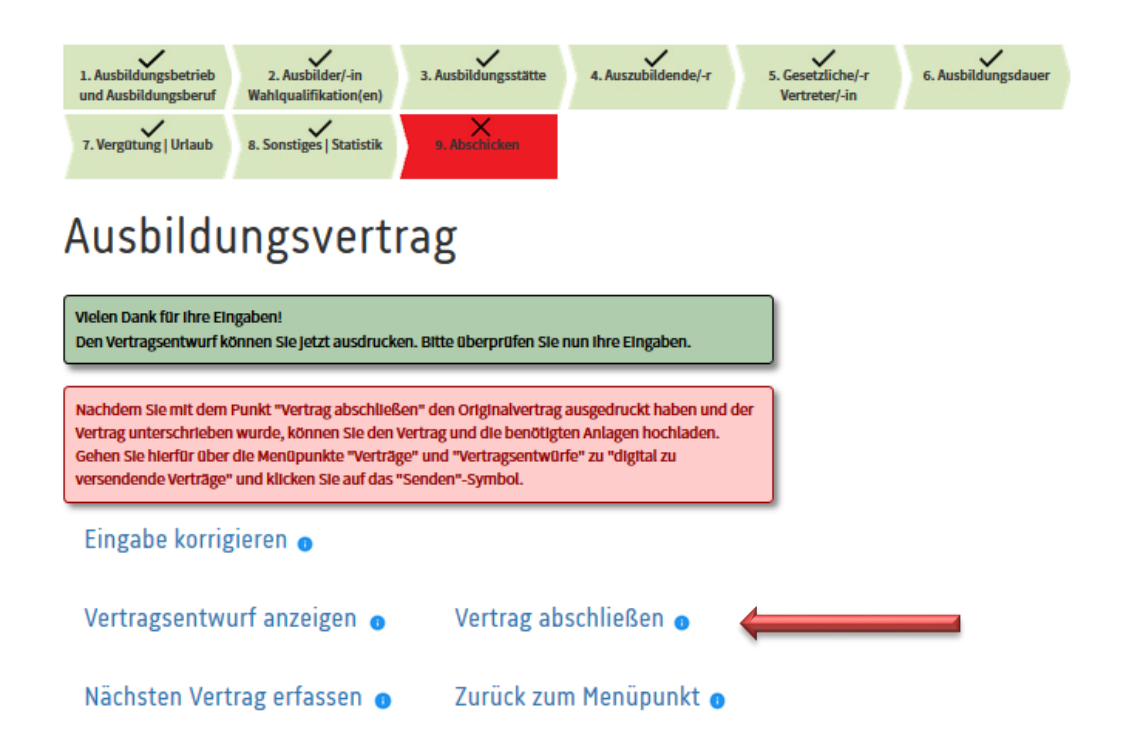

Wählen Sie den Menüpunkt "Vertrag abschließen". Die PDF-Datei mit dem Vertrag öffnet sich und kann ausgedruckt und unterschrieben werden. Danach kann **der Antrag auf Eintragung und das Vertragsexemplar für die IHK** eingescannt oder fotografiert und im Portal hochgeladen werden.

Dafür klicken Sie auf den Menüpunkt "Zurück zum Menüpunkt"

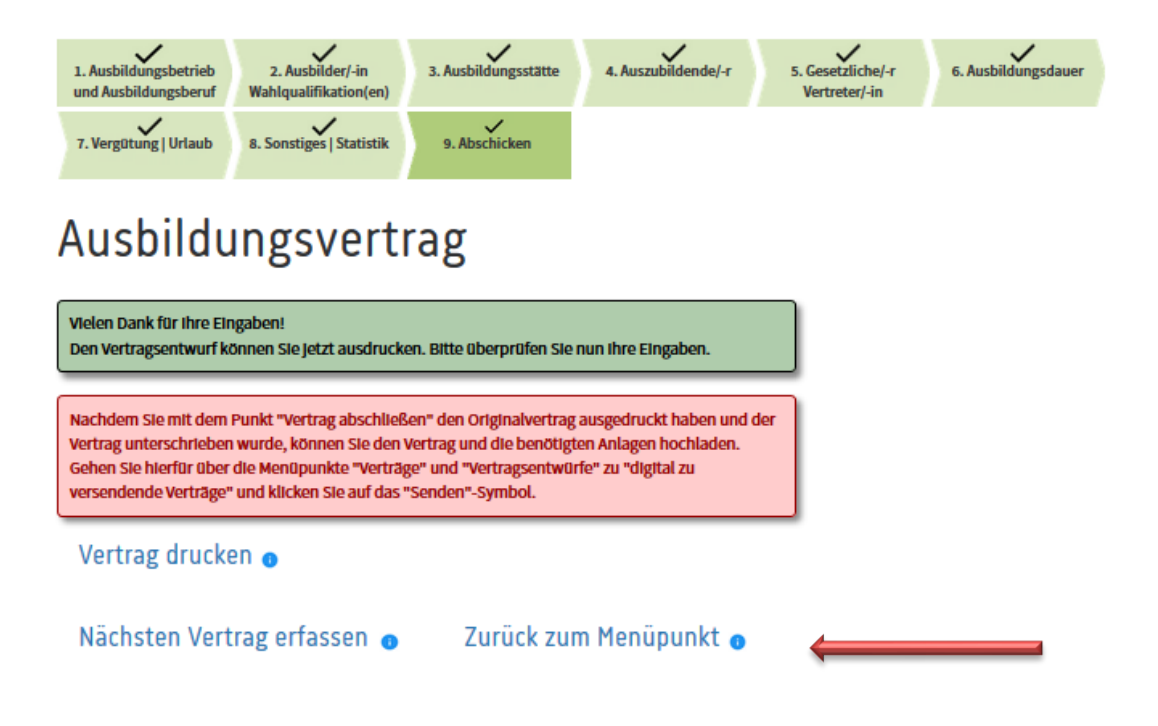

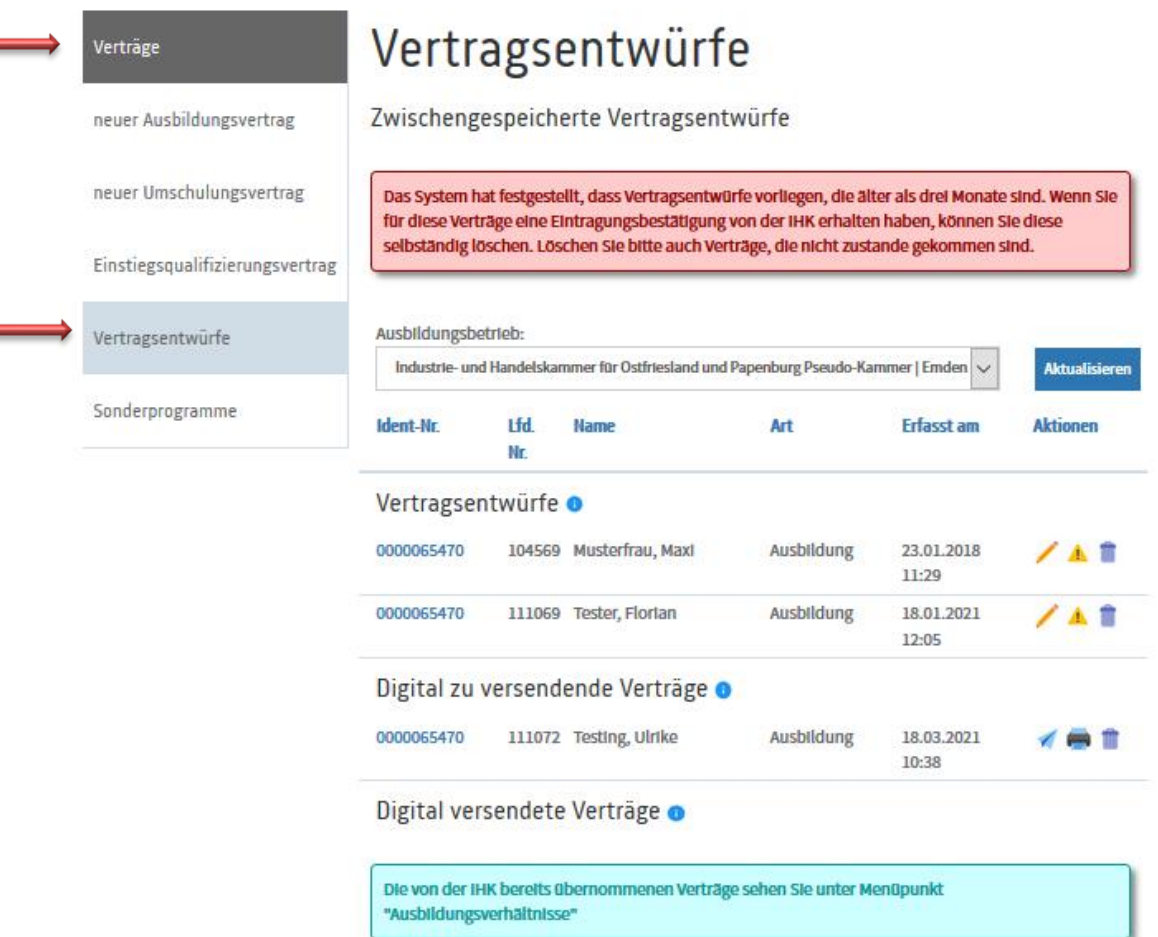

Unter der Rubrik "Verträge" und "Vertragsentwürfe" sehen Sie Ihren gerade erstellten Vertrag unter "Digital zu versendende Verträge". Wenn Sie jetzt auf den "Papierflieger" (senden) klicken, öffnet sich die Seite, auf der Sie Ihre eingescannten oder fotografierten Dokumente hochladen können.

Start > Ausbildung > Ausbildungsbetrieb > Verträge > Vertragsentwürfe

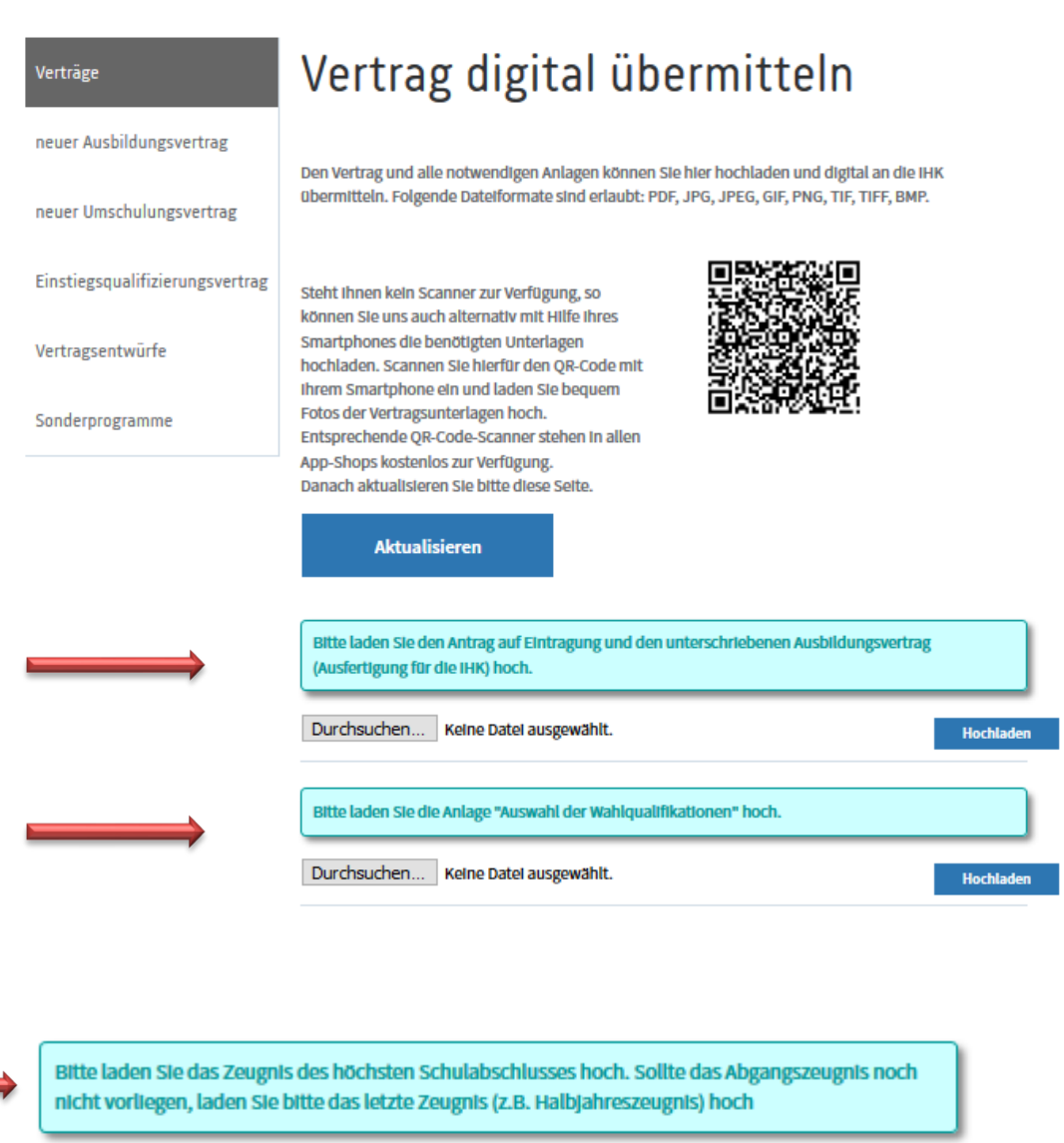

Hochladen

Hochladen

Laden Sie jetzt alle Dateien hoch, die Sie der IHK übermitteln wollen.

An IHK übermitteln

Durchsuchen... Keine Datel ausgewählt.

Hier können Sie sonstige Anlagen hochladen.

Durchsuchen... Keine Datei ausgewählt.

Zurück

Start > Ausbildung > Ausbildungsbetrieb > Verträge > Vertragsentwürfe

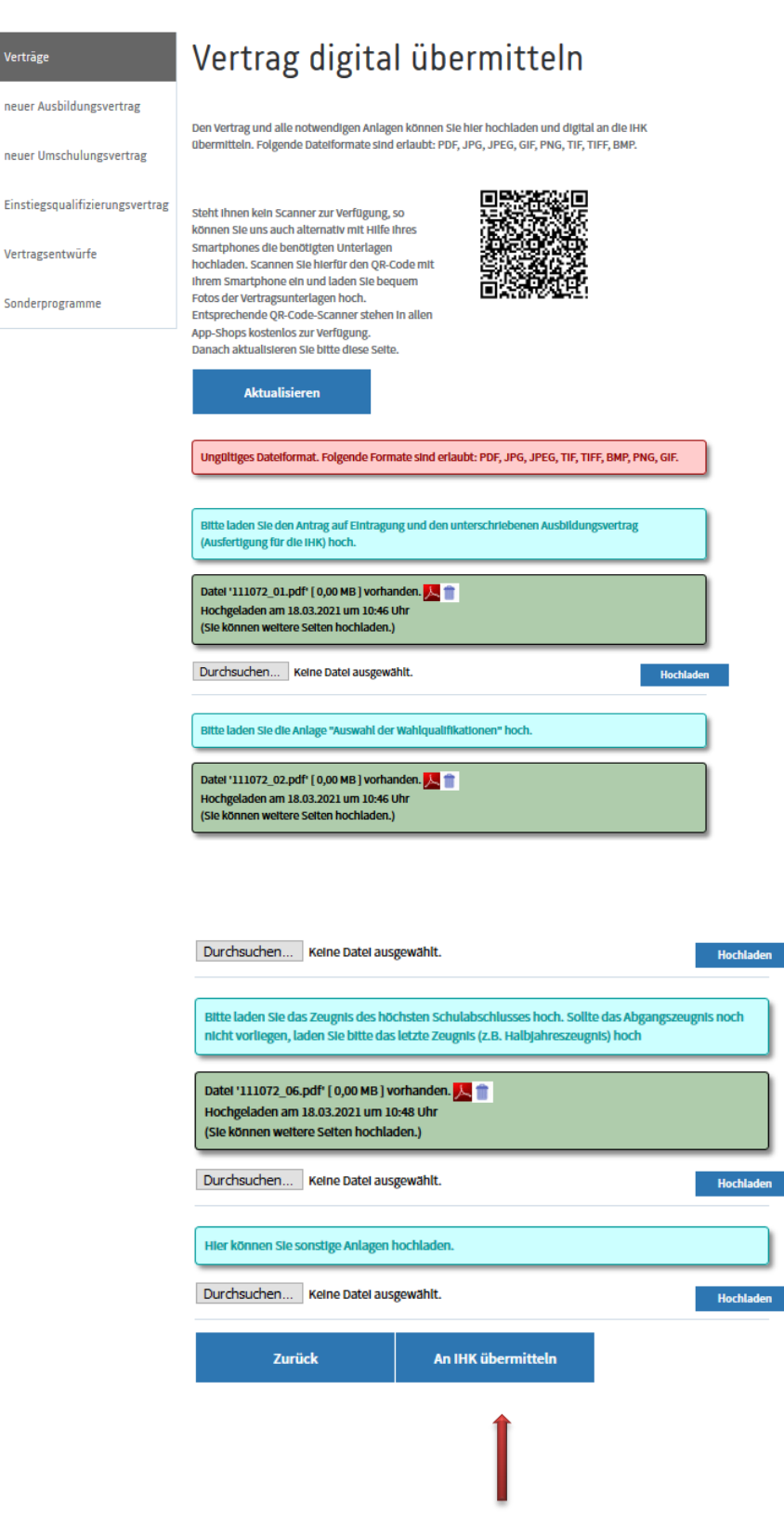

Wenn Sie alle Dateien hochgeladen haben, klicken Sie auf "An IHK übermitteln"

Start > Ausbildung > Ausbildungsbetrieb > Verträge > Vertragsentwürfe

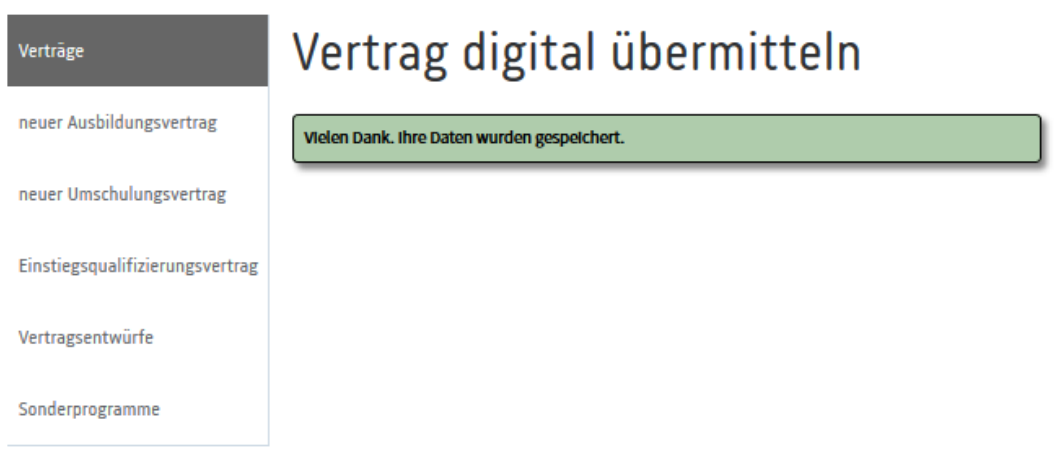

Der Antrag auf Eintragung und das Vertragsexemplar für die IHK sind jetzt digital an uns übermittelt worden.

Wenn wir den Vertrag bearbeitet und in das Verzeichnis der Ausbildungsverträge aufgenommen haben, werden Sie und der Auszubildende per Mail darüber informiert, dass die Eintragungsbestätigung im Onlineportal abrufbar ist.

Bei der nächsten Anmeldung in Ihrem Portal sehen Sie dann folgende Meldung:

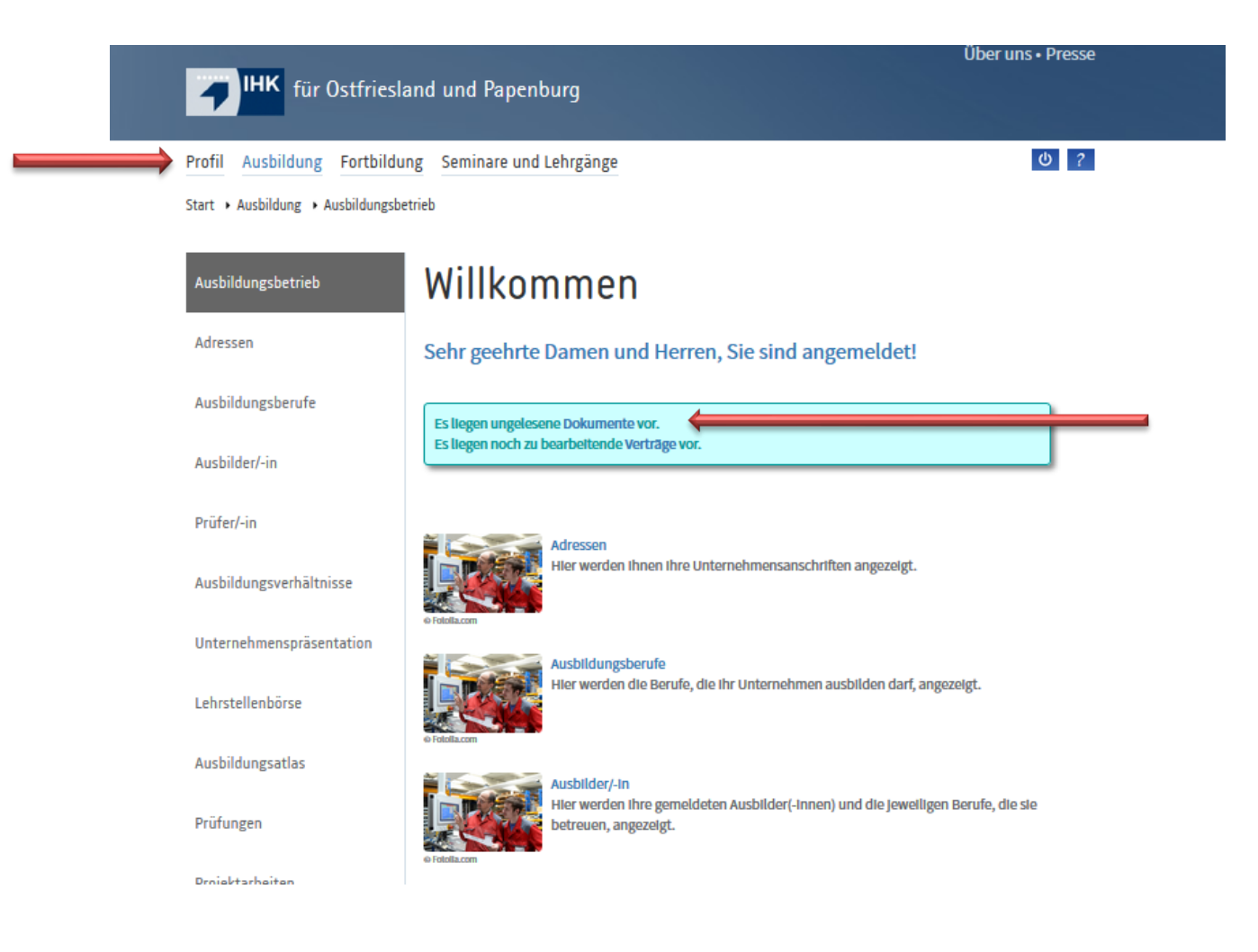

"Es liegen ungelesene Dokumente vor"....

Sie können jetzt entweder direkt in dieser Meldung auf "Dokumente" klicken, oder in der Startübersicht auf "Profil" und dann auf den Unterpunkt "Dokumente". Hier finden Sie zukünftig alle Eintragungs- und Änderungsbestätigungen für Ihre Auszubildenden. Darüber, dass neue Dokumente im Onlineportal auf Sie warten, werden Sie zusätzlich per Mail informiert.

Es öffnet sich folgende Übersicht:

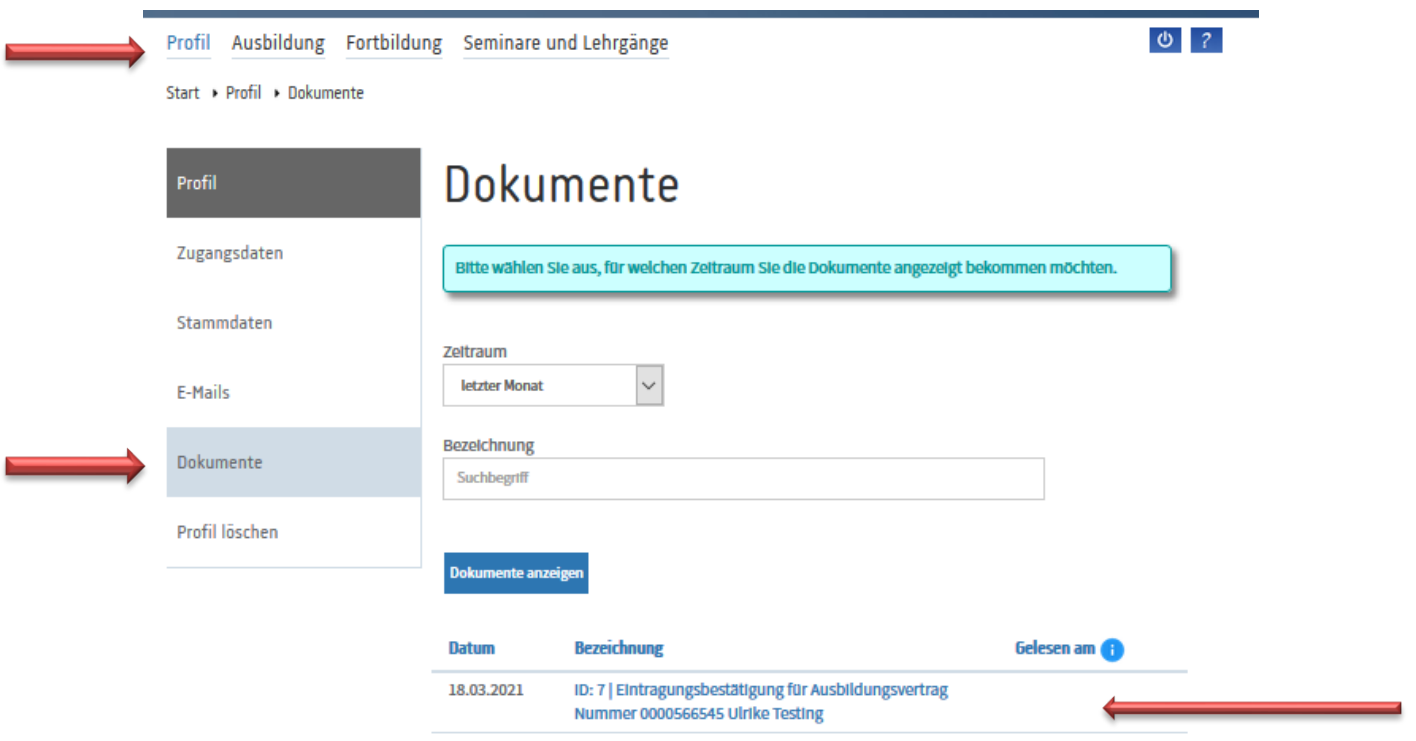

Durch einen Klick auf den Link zu dem gewünschten Dokument, öffnet sich dann eine PDF-Datei (In diesem Fall die Eintragungsbestätigung).

# **Anträge für die Änderung des Ausbildungsvertrages (Verkürzung, Verlängerung, Löschung)**

Wenn Sie für ein bereits bestehendes Ausbildungsverhältnis eine Verkürzung oder Verlängerung beantragen möchten oder der Vertrag vorzeitig beendet wird, können Sie auch dies im Onlineportal beantragen.

Melden Sie sich mit Ihren Zugangsdaten an, und wählen Sie auf der Übersichtsseite den Menüpunkt "Ausbildungsverhältnisse" aus.

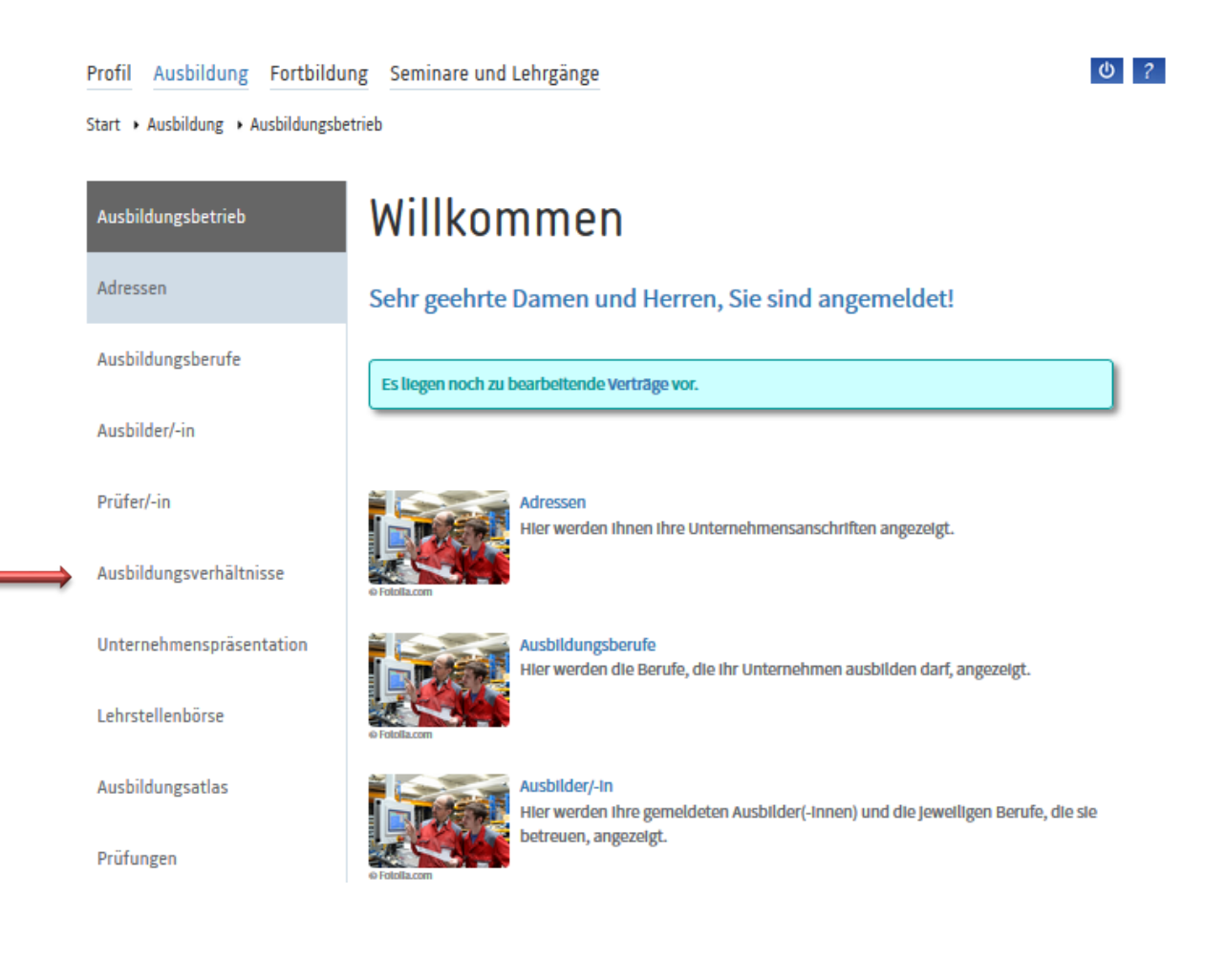

Danach wählen Sie den Auszubildenden aus, für den Sie eine Änderung beantragen möchten.

Start > Ausbildung > Ausbildungsbetrieb > Ausbildungsverhältnisse

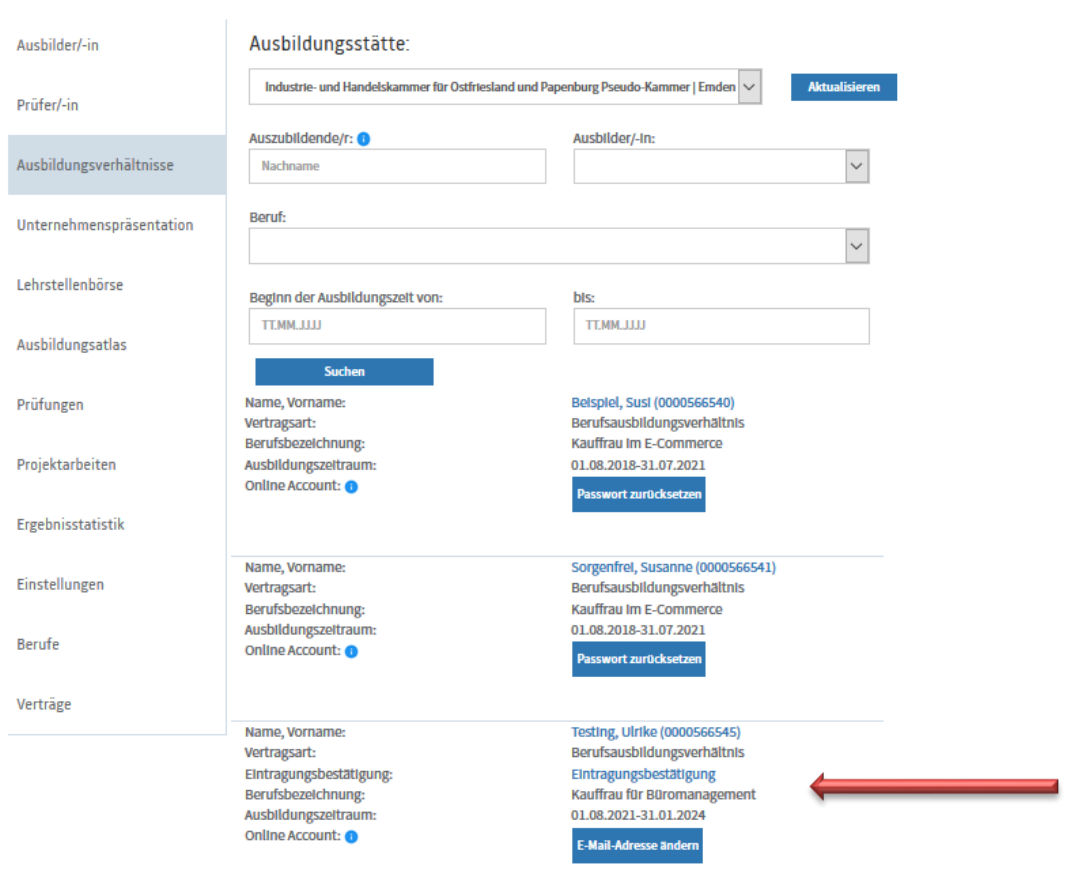

Sie gelangen auf eine Seite, auf der Sie alle Informationen für den ausgewählten Auszubildenden einsehen können.

Ganz unten auf dieser Übersicht kann man auf den Button "zu den Anträgen" klicken.

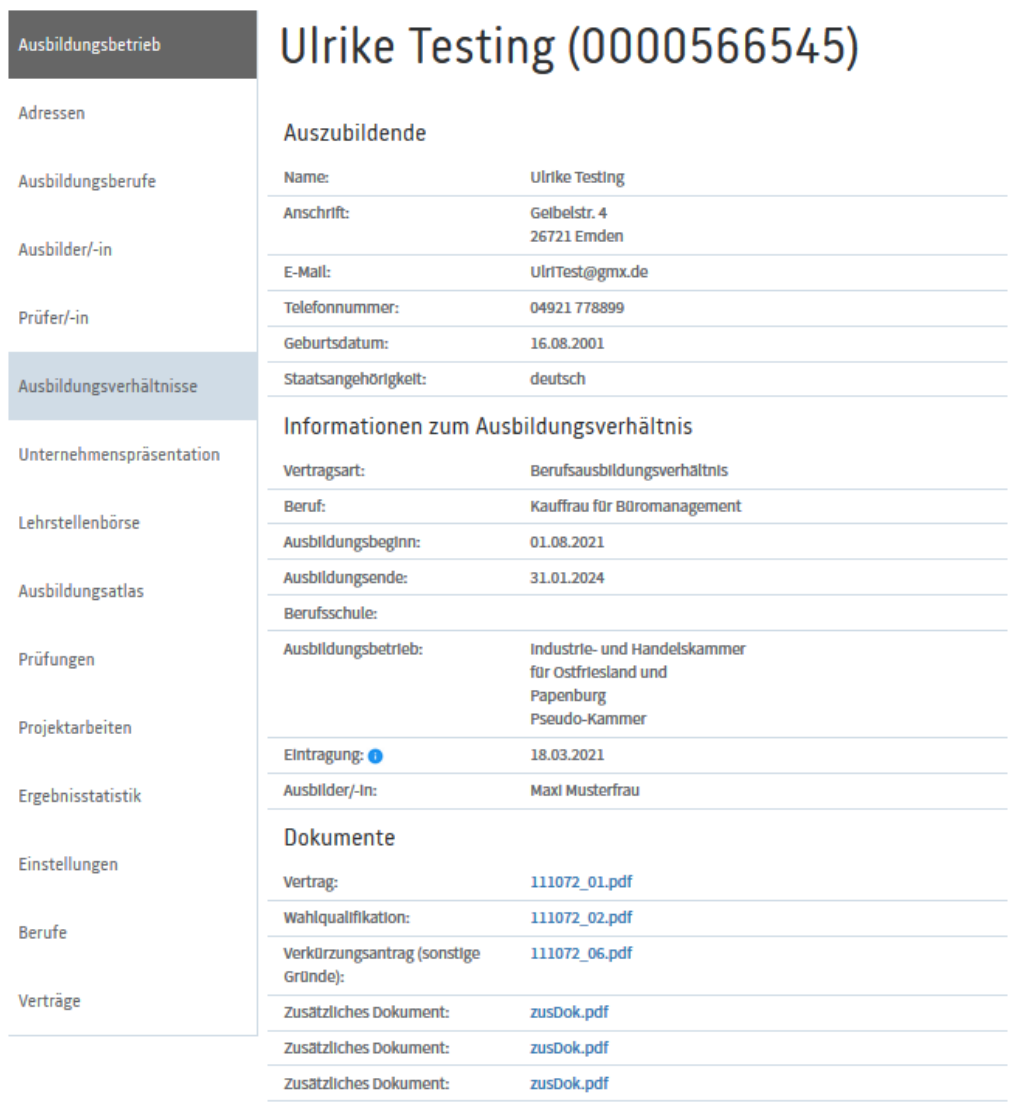

### Prüfungen

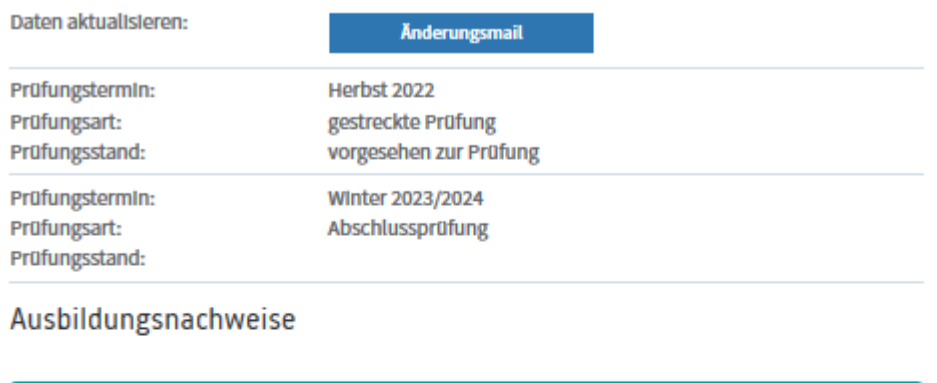

Aktuell liegen keine Ausbildungsnachweise vor oder die Führung der Ausbildungsnachweise über das Online-Portal ist deaktiviert. Über den Menüpunkt "Einstellungen" können Ausbildungsbetriebe die Einstellung ändern.

### Anträge

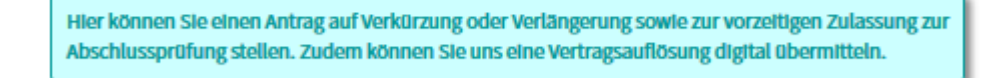

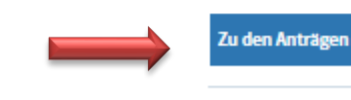

Übersicht Ausbildungsverhältnisse **Obersicht Prüflinge** 

Auf der nachfolgenden Seite können Sie dann auswählen, welchen Antrag Sie stellen möchten.

Als Beispiel nehmen wir in diesem Fall den Antrag auf Verlängerung.

 $0<sup>2</sup>$ 

Start > Ausbildung > Ausbildungsbetrieb > Ausbildungsverhältnisse > Daten Auszubildende/-r

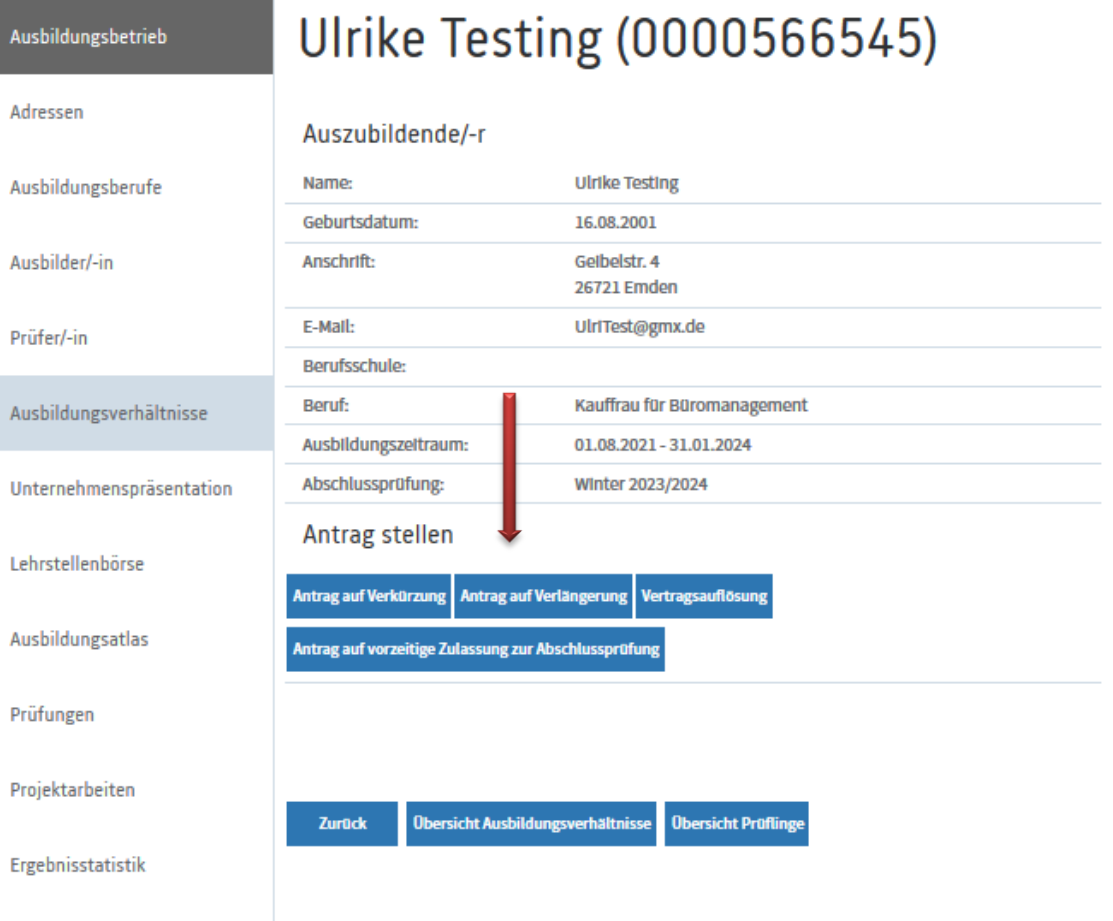

Jetzt geben Sie die Dauer der Verlängerung und den Verlängerungsgrund an. Klicken Sie danach auf "Weiter", dann gelangen Sie auf die Seite, auf der Sie den Nachweis für den Verlängerungsgrund hochladen können. Wie schon beim Ausbildungsvertrag haben Sie auch hier die Möglichkeit, dafür Ihr Smartphone zu benutzen.

J.

 $0<sup>2</sup>$ 

Start • Ausbildung • Ausbildungsbetrieb • Ausbildungsverhältnisse • Daten Auszubildende/-r

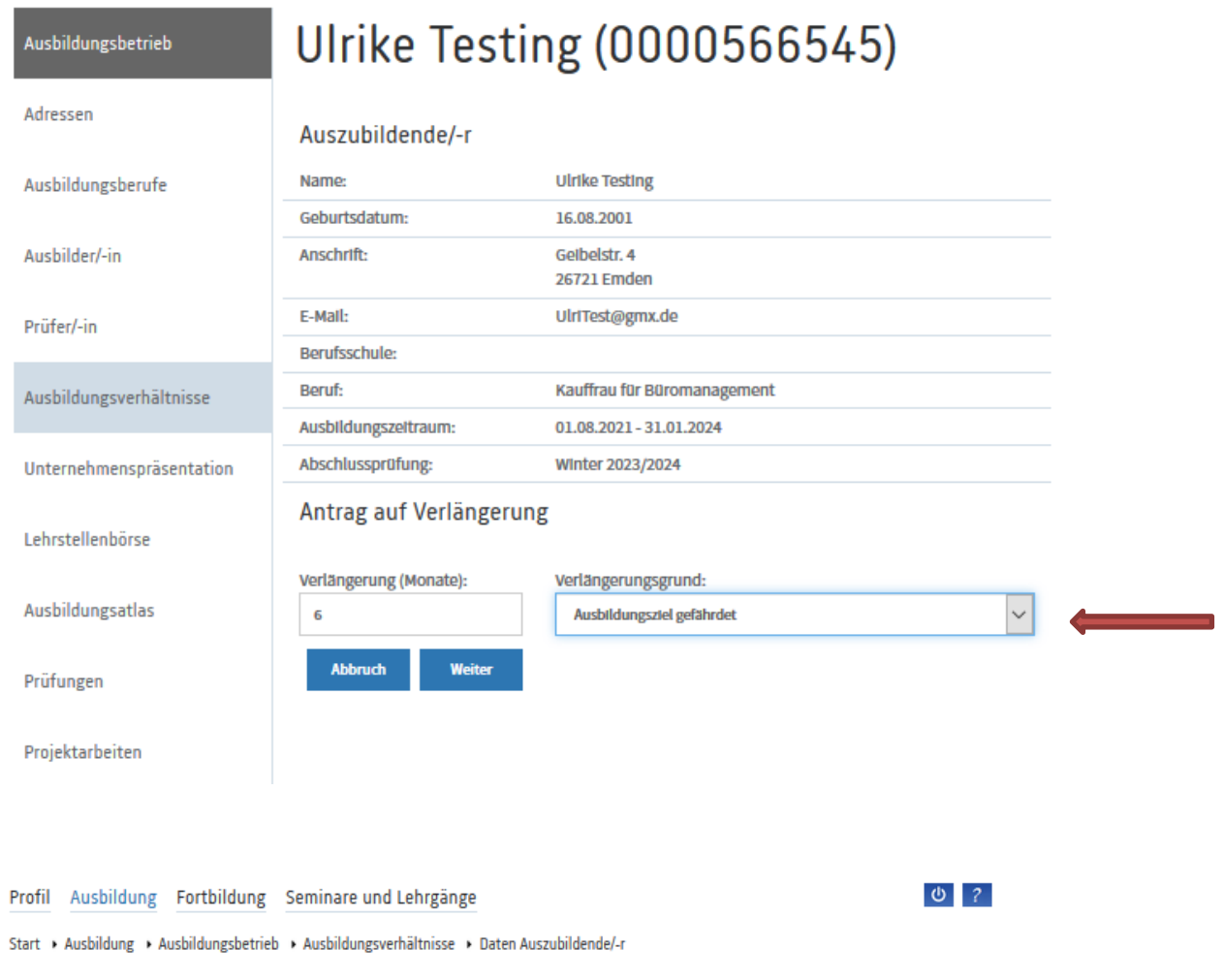

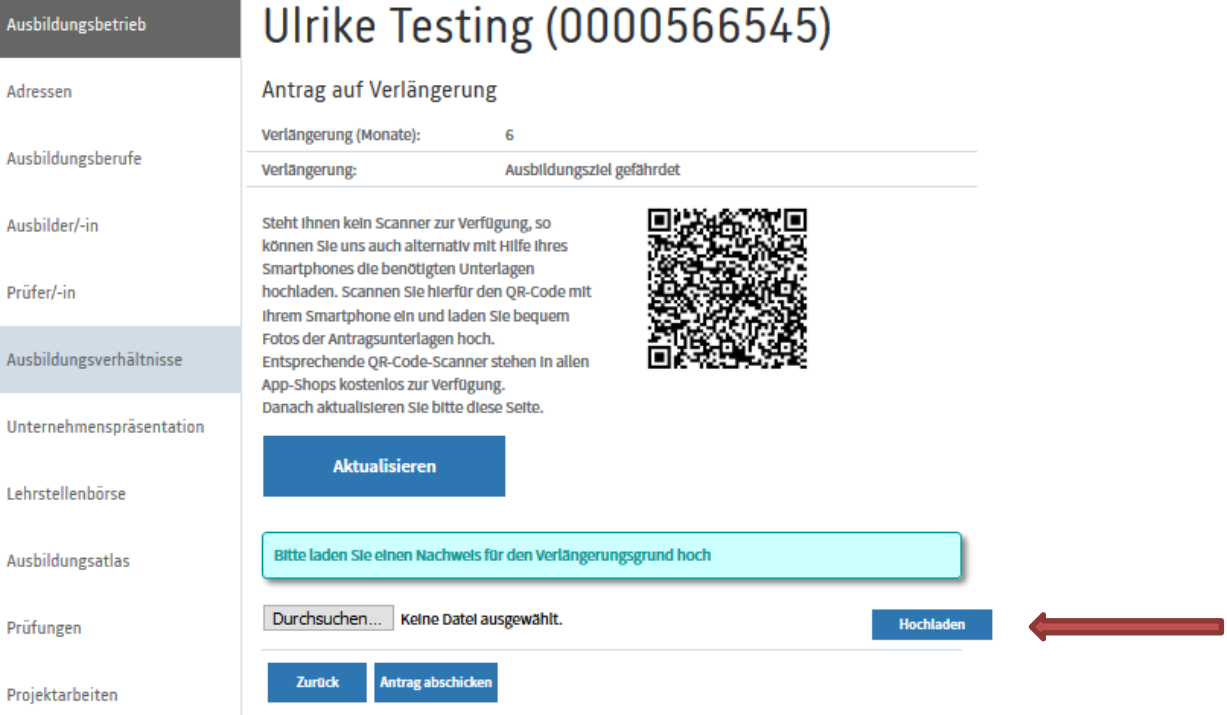

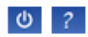

Start > Ausbildung > Ausbildungsbetrieb > Ausbildungsverhältnisse > Daten Auszubildende/-r

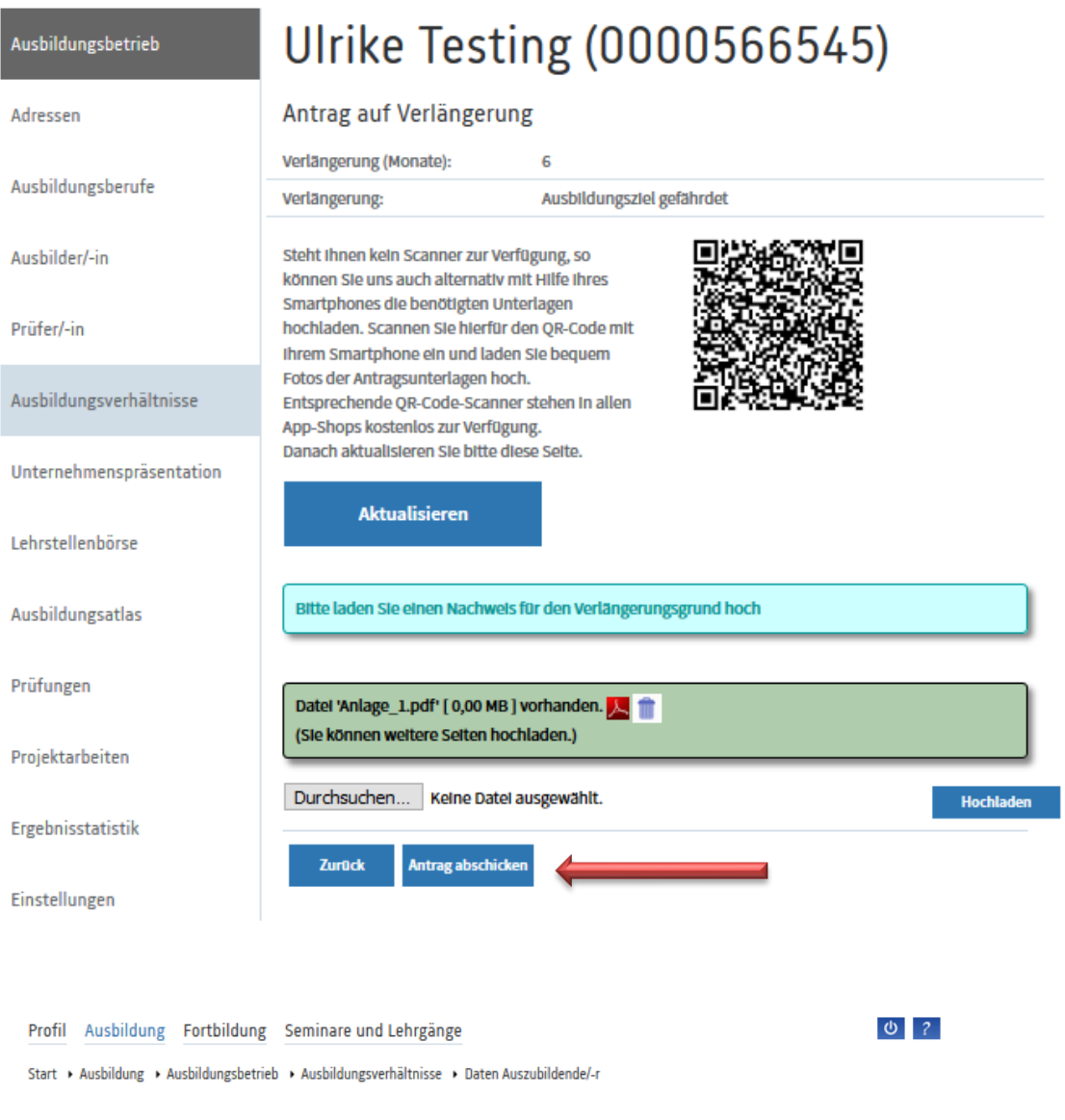

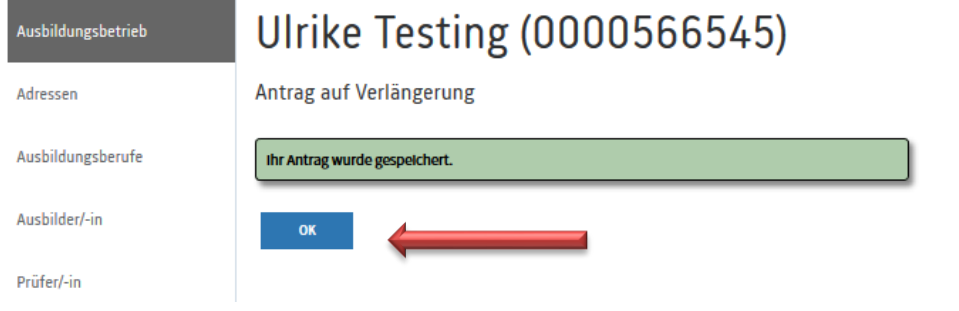

Gleich nachdem Ihr Antrag versendet wurde, erhält Ihr Auszubildender ein Mail mit der Information, dass ein Änderungsantrag von Ihrer Seite gestellt wurde. Diesem kann er dann in seinem Onlineportal zustimmen, oder ihn ablehnen. Auch darüber werden Sie dann per Mail informiert. Stimmt der Auszubildende dem Antrag zu, wird dieser an uns weitergeleitet, geprüft und bearbeitet. Die Änderungsbestätigung können Sie und Ihr Auszubildender dann wieder im Onlineportal unter "Dokumente" abrufen, nachdem Sie zuvor per Mail benachrichtigt wurden.

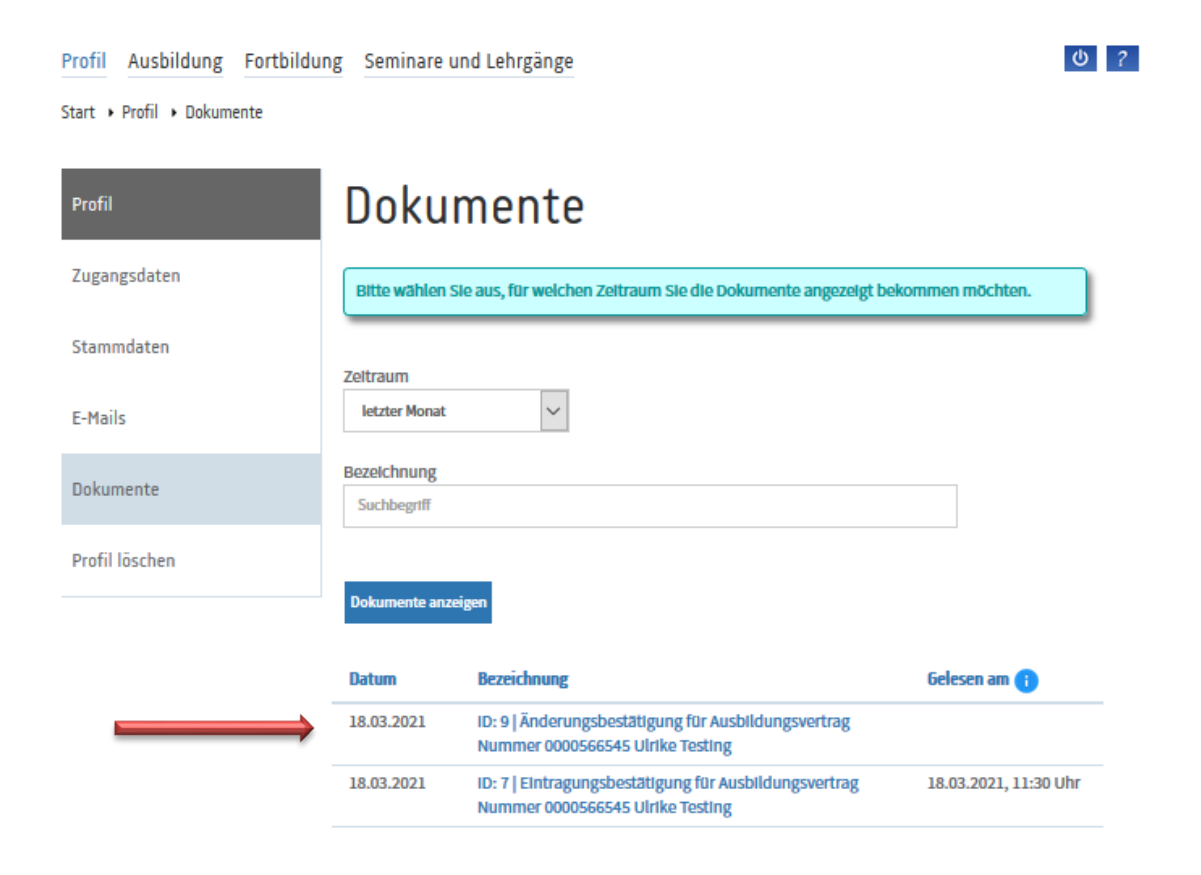

Auf diese Weise können Sie Verkürzungen und Verlängerungen der Ausbildungszeit, vorzeitige Zulassungen und Auflösungen des Ausbildungsvertrags beantragen.